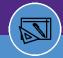

### SPACE INFORMATION

## GRAPHICAL REPORTING

Provides guidance on the Graphical Reporting features and functionality within Facilities Connect.

# 1

### ACCESSING GRAPHICAL REPORTING FUNCTIONALITY

There are multiple ways to access Graphical Reporting functionality in Facilities Connect:

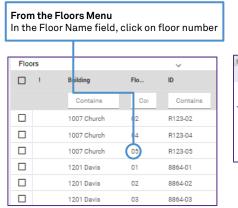

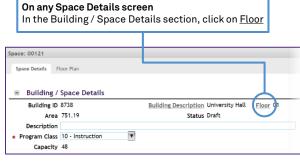

# From Campus Mapping After clicking on a Building from the map view, click on the Facilities Connect link for a respective floor

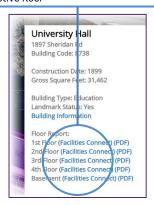

### **GRAPHICAL REPORTING LAYOUT & TOOL BAR**

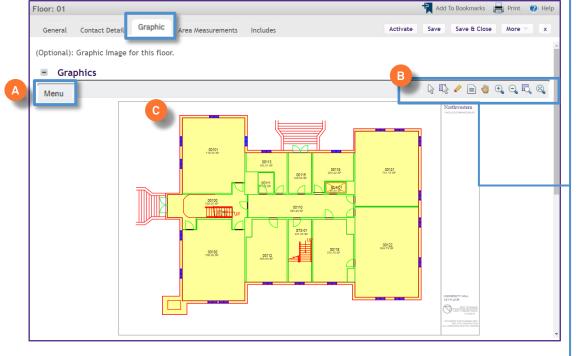

- Select tool allows you to select and highlight spaces on the floor plan.
- Select Window tool allows you to select multiple spaces by clicking and dragging your cursor over a specific area of the floor plan, which is then selected and highlighted upon release
- Eraser tool clears all active space selections
- Show Details tool opens the Space
  Details for a selected space as a new
  window
- Pan tool allows you to click on the floor plan and drag to reposition within the graphical mapping window
- **Q Zoom** tool includes plus / minus buttons which allow you to zoom in and out on the full floor plan
- Zoom Window tool allows you to focus your zoom by clicking and dragging your cursor over a specific area of the floor plan, which is then zoomed to the full window upon release
  - **Fit View** tool re-centers and zooms the full floor plan to fit the window from any current position or zoom level.
- Menu provides access to a robust set of floor plan visualization tools (Theme, Layer, and Label overlay options), export to PDF, and graphical reporting preferences. See page #2 for more details.
- B Tool Bar provides a set of available tools for interacting with the selected floor plan
- Floor Plan Area is the interactive, graphical depiction of selected the floor, where selected tools and filters will be applied

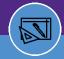

SPACE INFORMATION

### **GRAPHICAL REPORTING**

### GRAPHICAL REPORTING MENU

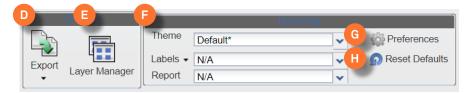

- **Export** allows users to save a floor plan with or without markups locally as a PDF or PNG file; the user may then print floor plans (see recommended print settings below).
- Layer Manager allows users to add or remove layers in the floor plan for building features such as stairs, doors, windows, and interior and exterior walls.
- Theme, Labels, and Report used to apply to the floor plan to indicate of a variety of available space information.
  - Theme contains a menu of filters to apply color coding to our floor plan to indicate of a variety of available space information.
  - Labels contains a menu of data labels which can be selected to overlay the floor plan
  - Report contains a list of pre-configured report views to apply to the floor plan
- G Preferences menu allows the user to adjust highlight colors and show / zoom the floor plan legend.
- Reset Defaults clears all applied mark-ups and restores the floor plan to its original view.

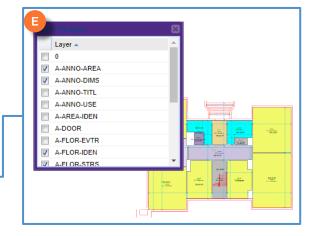

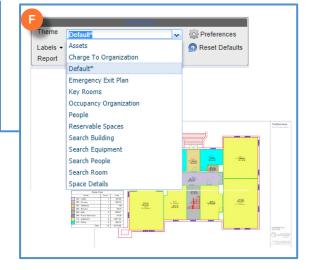

2

### PRINTING FLOOR PLANS

- When preparing to print a floor plan from an exported PDF, some recommended print settings, can be used to provide optimal scaling for an 11x17 printed page in either Landscape or Portrait orientation.
- When preparing to print a floor plan from an exported PDF in Adobe Acrobat, use the following print settings

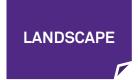

- Select Landscape orientation
- Set the Paper Size to 11x17
- Select Custom Scale; set to 130%
- · Click Print

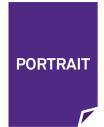

- Select Portrait orientation
- Set the Paper Size to 11x17
- Under Pages to Print; select More Options >> Current View
- Select Custom Scale; set to 190%
- Click Print